# **ArabClicks Display AdGroups Made Easy**

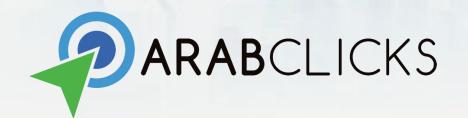

#### **ArabClicks Display - Ad Groups Tutorial**

Ad Groups enables you to promote multiple offers & creatives - all with just one Ad Tag code.

You can create and use live Ad Groups to organize offers and creatives based on niche, payout types, and other identifiers that suit your needs

#### **ArabClicks Display - Ad Groups Tutorial**

#### In this guide you'll learn:

- 1. How to use a live Ad Group
- 2. How to review Ad Group details
- 3. How to create your own Ad Group

## 1. How to use a live Ad Group

#### Let's Get Started!

Login to your ArabClicks account

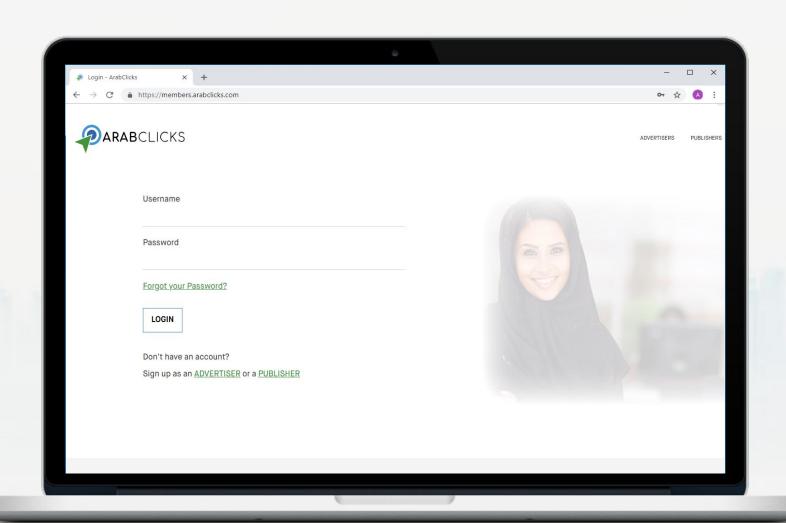

#### "Ad Groups" Tab

Click on "Tools" in the left side bar and choose the "Ad Groups" tab

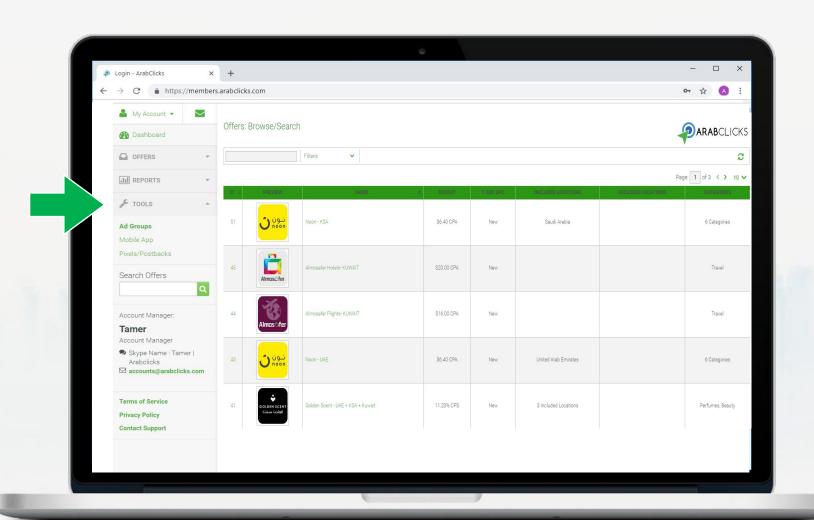

#### **Choose an Ad Group**

The name of the group includes a short description of the group - Choose the group that suits your needs

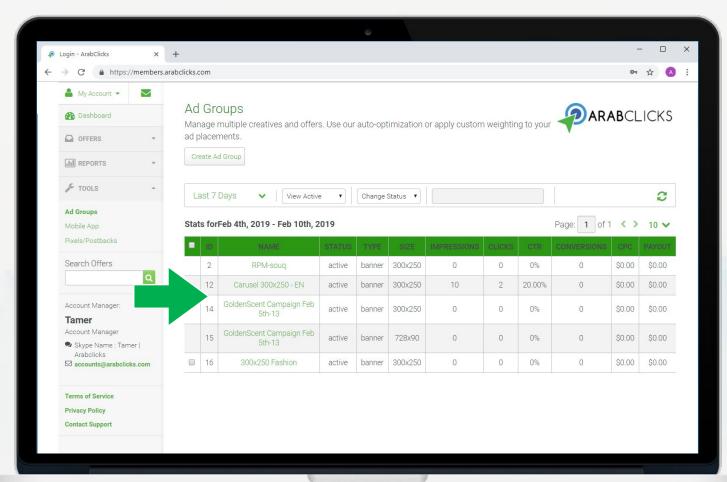

#### Generate an Ad Tag for your Site in 3 Simple Steps

- 1. Choose between JavaScript tag or iFrame tag
- 2. Copy the tag
- 3. Paste tag to your site

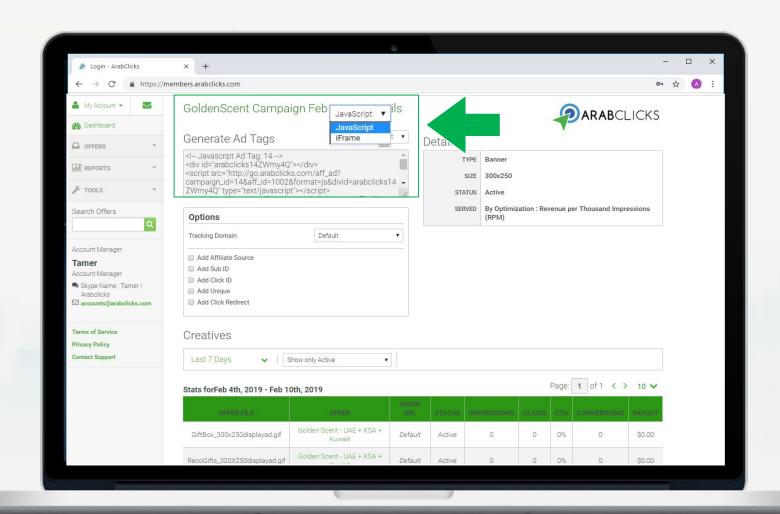

## 2. How to review Ad Group details

#### **Ad Group Details**

Inside each Ad Group you will be able to review Ad Group details such as ads type, size, status, and how the ads are served (random/custom weights/ by performance

optimization)

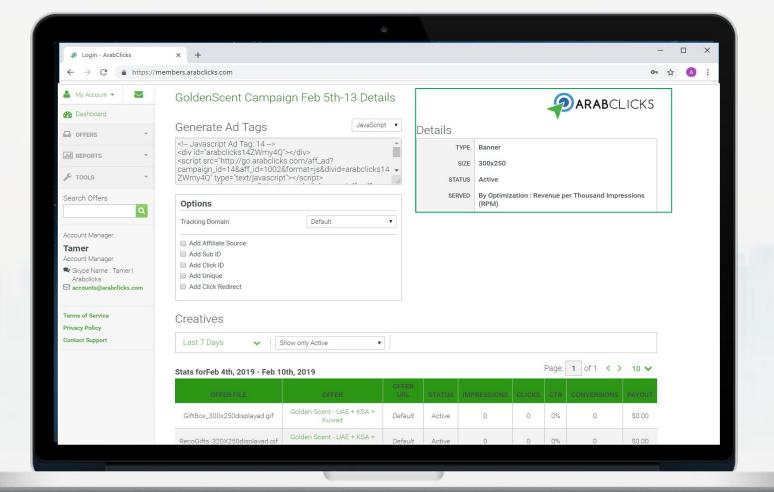

#### **Ad Group Tracking**

In order to monitor the Ad Group's performance, you can add tracking parameters to the Ad Group

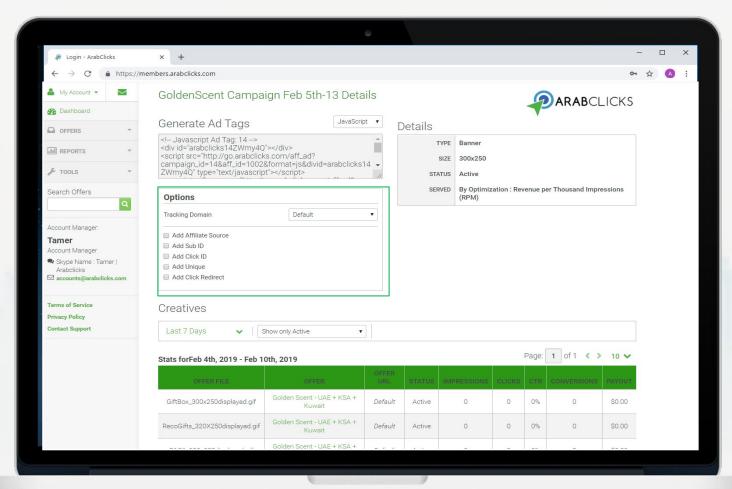

#### **Review Ad Group Offers**

You can review all the Ad Group offers in the table below, in the "Offer" column

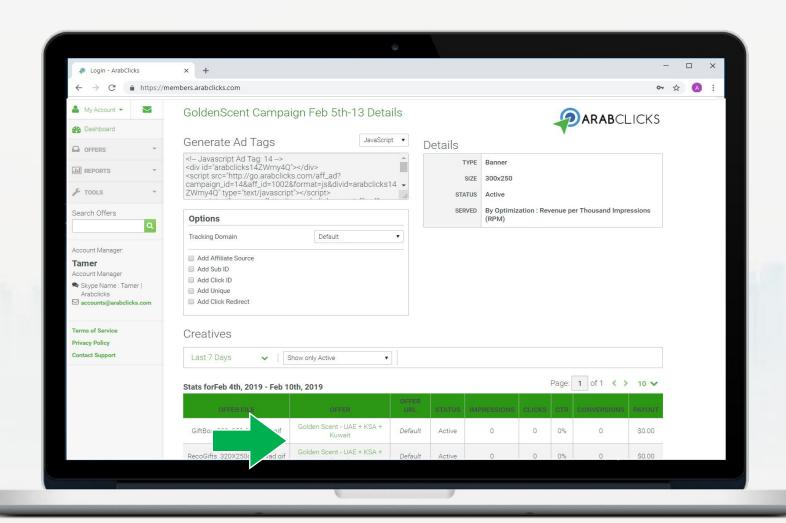

## 3. How to create your own Ad Group

#### **Create Your Own Ad Group**

In the Ad Group main page, click on "Create Ad Group" to create your own group

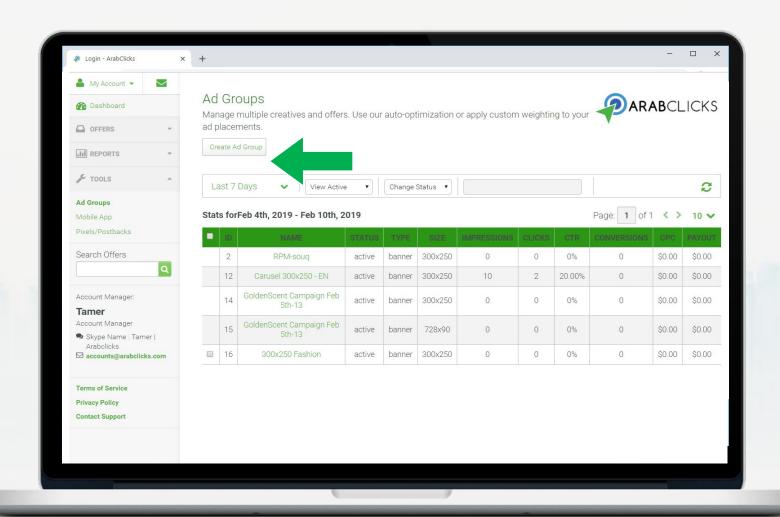

#### **Create Ad Group - Fill in the Details**

- 1. Fill in the **Name** of the Ad Group
- 2. Choose Ad Group **Type** (for banner you'll need to choose banner size)
- 3. Choose Active **Status**
- 4. Choose Ad Group serving strategy:
  - Random
  - Custom Weight
  - Optimization method

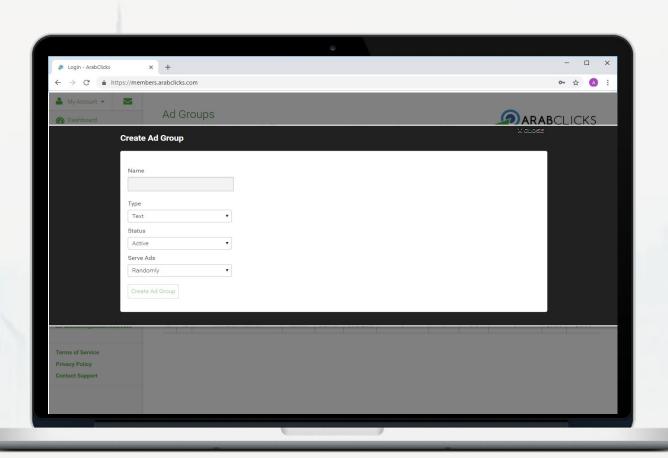

#### **Create Ad Group - Fill in the Details**

- 1. Fill in the **Name** of the Ad Group
- 2. Choose Ad Group **Type** (for banner you'll need to choose banner size)
- 3. Choose Active **Status**
- 4. Choose Ad Group serving strategy:
  - Random
  - Custom Weight
  - Optimization method

\* Once you finished, click on the "Create Ad Group" button

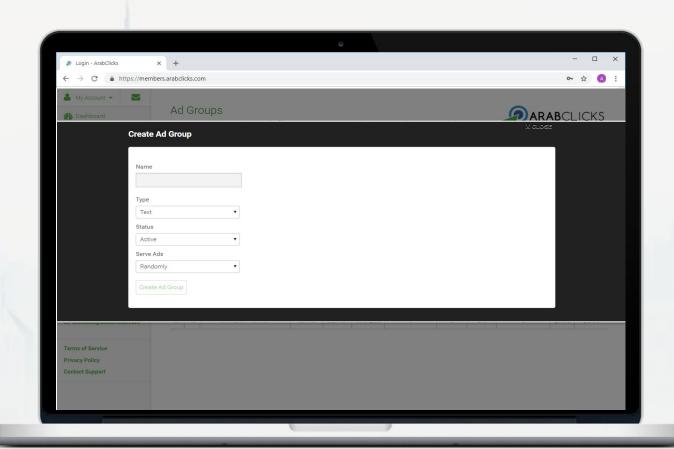

### **Create Ad Group - Add Creatives**

Click on "Add Creative" to add available ads to your Group

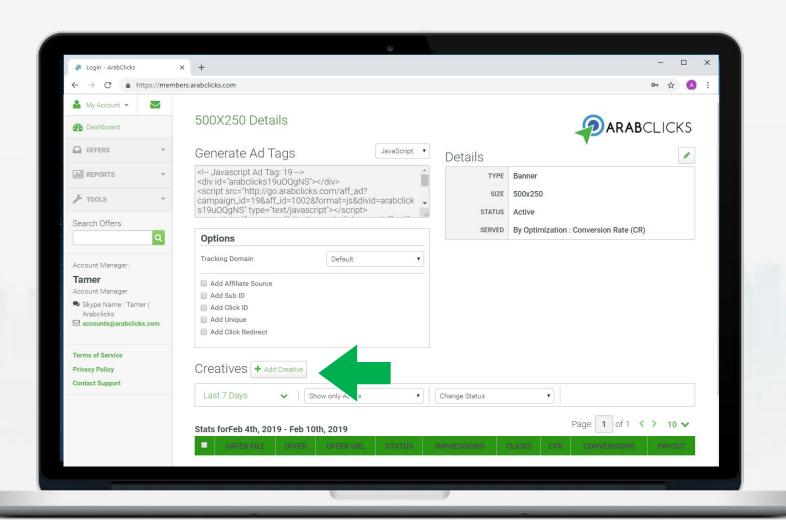

### **Create Ad Group - Add Creatives**

Click "Add" next to the banners you want to add to your group

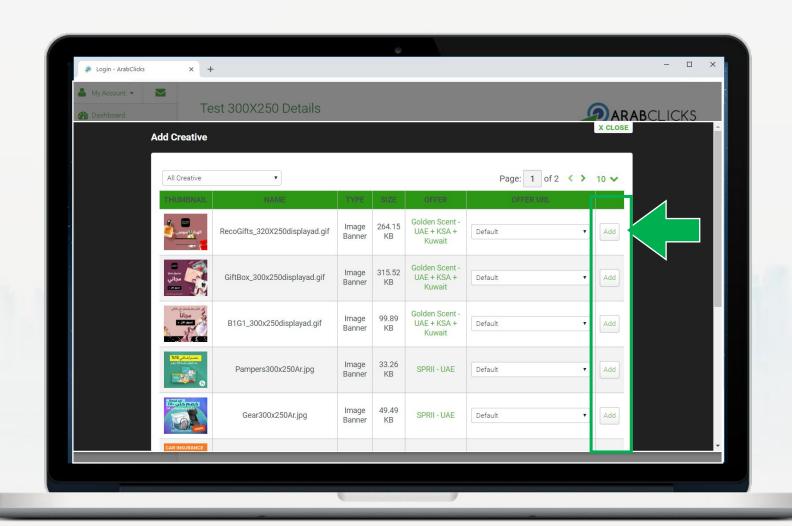

#### **Generate an Ad Tag to your Site in 3 Simple Steps**

- 1. Choose between JavaScript tag or iFrame tag
- 2. Copy the tag
- 3. Paste tag to your site

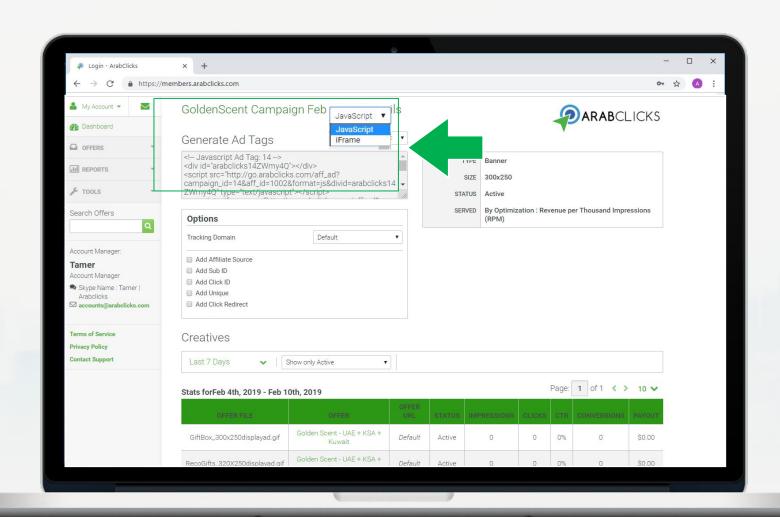

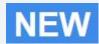

#### **ArabClicks Just Got Easier!**

Everything you love about ArabClicks Web - right from the App:

- ★ Get paid to promote your favorite brands...
- ★ Exclusive deals and discounts for your channel
- ★ Create SmartLinks in 1-click
- ★ Real-time conversion tracking

ArabClicks' App is now better than ever!

Try it NOW -

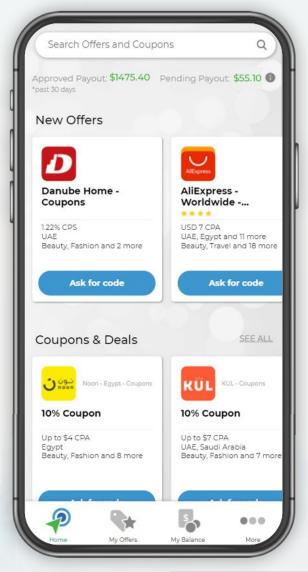

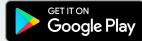

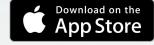

#### **Questions?**

Join our <u>Community</u>
Visit our <u>Support Center</u>
Or <u>Contact Us</u>

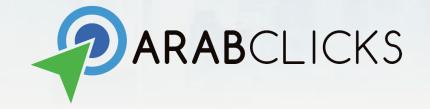